## Une carte truquée à l'aide de photofiltre

- 1. Ouvrir la photo à découper dans photofiltre
- 2. Découper avec l'outil lasso
- 3. Inverser la sélection
- 4. Supprimer l'extérieur de la forme détourée au lasso (touche dél ou suppr)

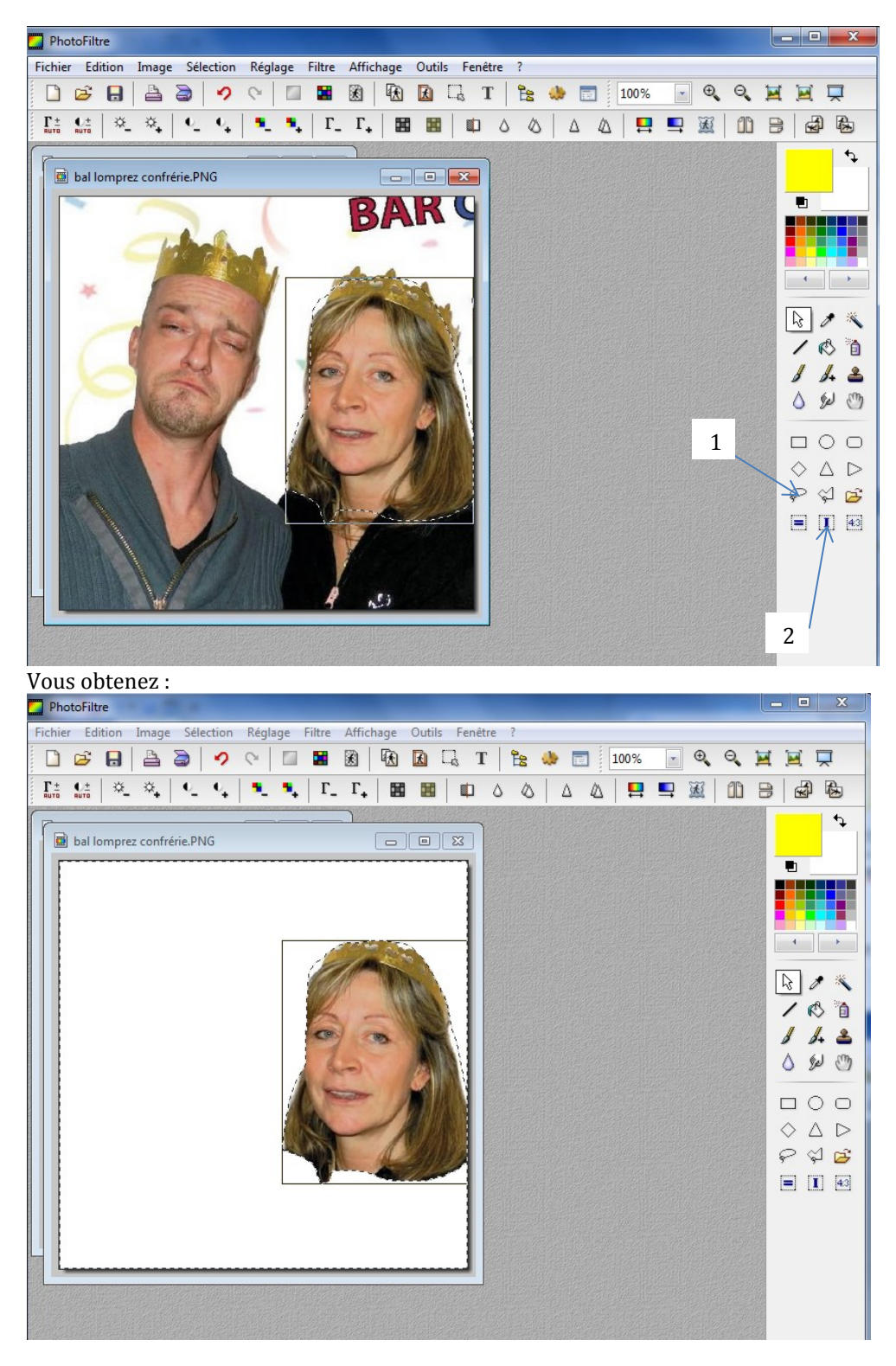

5. Recadrer la sélection :  $\rightarrow$ image  $\rightarrow$ recadrage automatique

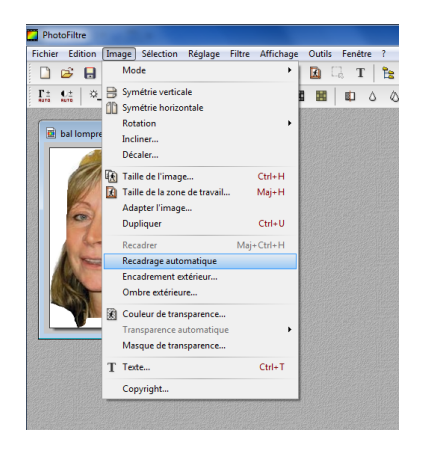

6. Filtrer pour un aspect BD Filtre  $\rightarrow$  Artistique  $\rightarrow$  bande dessinée

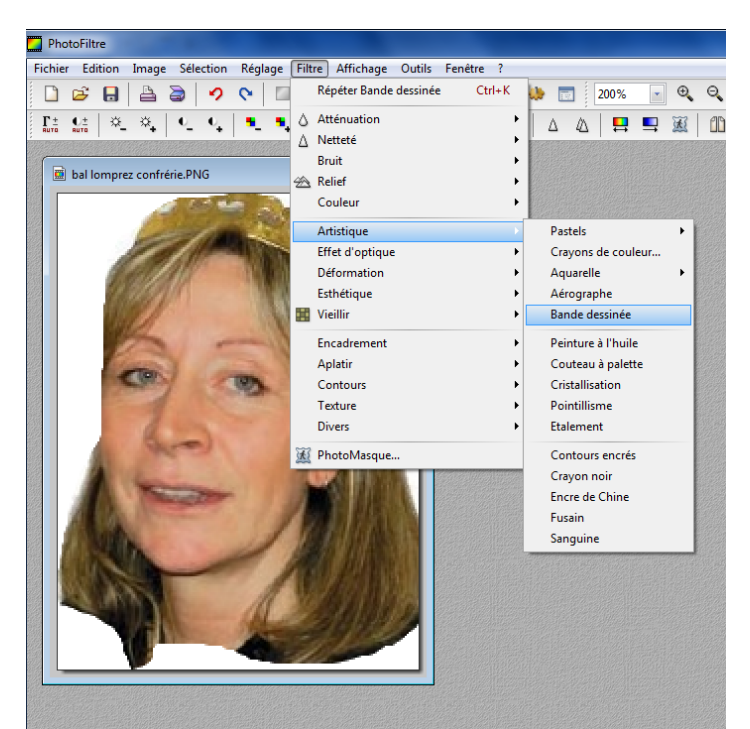

## Vous obtenez :

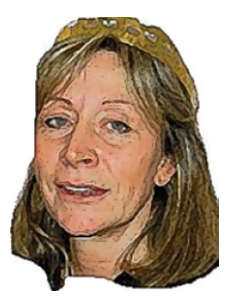

7. Vous pouvez intensifier les couleurs (saturation)

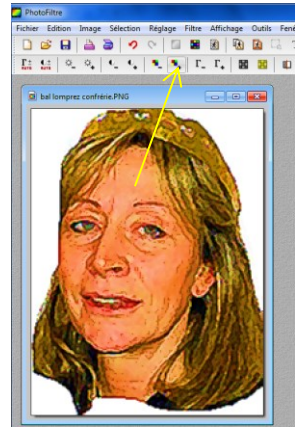

8. Mettre de la transparence autour de l'image Cliquer sur l'icone de transparence, cliquer sur oui dans la fenêtre qui s'ouvre, puis sur OK

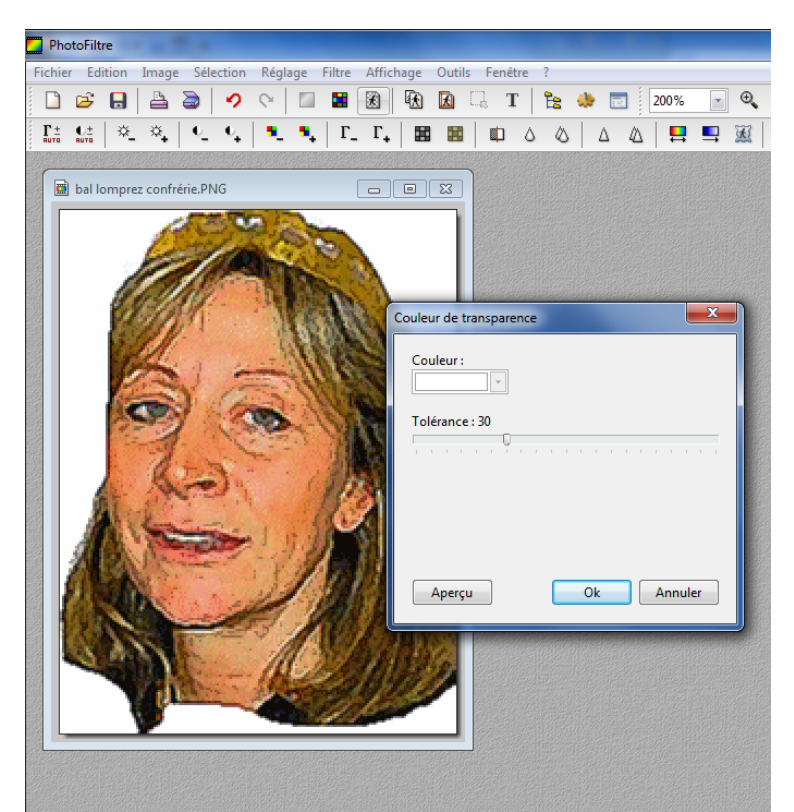

9. Vous obtenez :

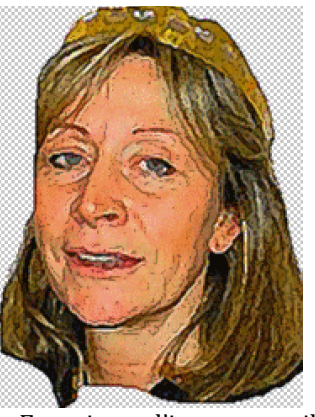

10. Enregistrer l'image travaillée en lui attribuant un nom explicite (choisir OK dans la fenêtre qui s'affiche)

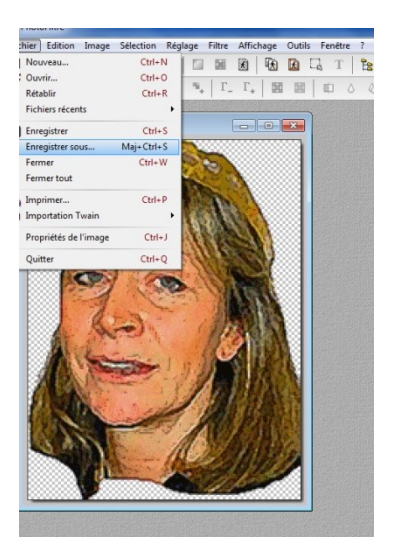

- 11. sélectionner tout, dans Sélection $\rightarrow$  tout sélectionner ou faire Ctrl+A
- 12. Mettre en mémoire l'image (copier, Ctrl+C ou édition  $\rightarrow$  Copier)

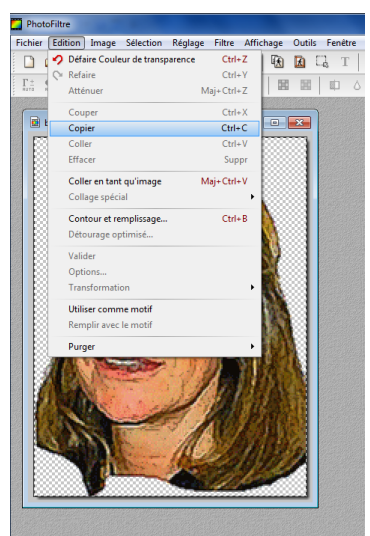

- 13. Ouvrir l'image dans laquelle vous voulez mettre cette image
- 14. Insérer l'image (Ctrl+V ou édition $\rightarrow$  Coller)
- 15. Diminuer l'image (utiliser la touche SHIFT pour garder les proportions) et placer l'image au bon endroit
- 16. Insérer un texte

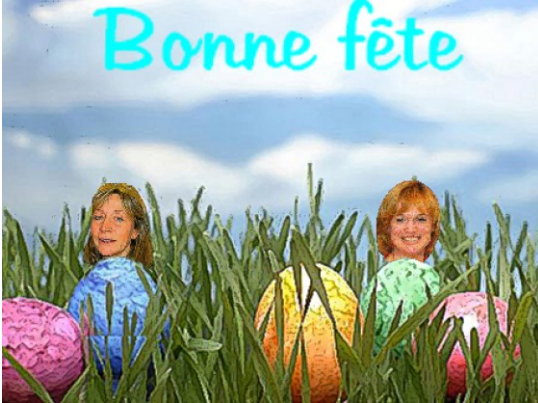